# Les formations en ligne

#### **Etape 1**

Sur la page d'accueil du portail des médiathèques, une fois connecté à votre compte (**voir le tuto n°1**), cliquez sur l'onglet « Partout »:

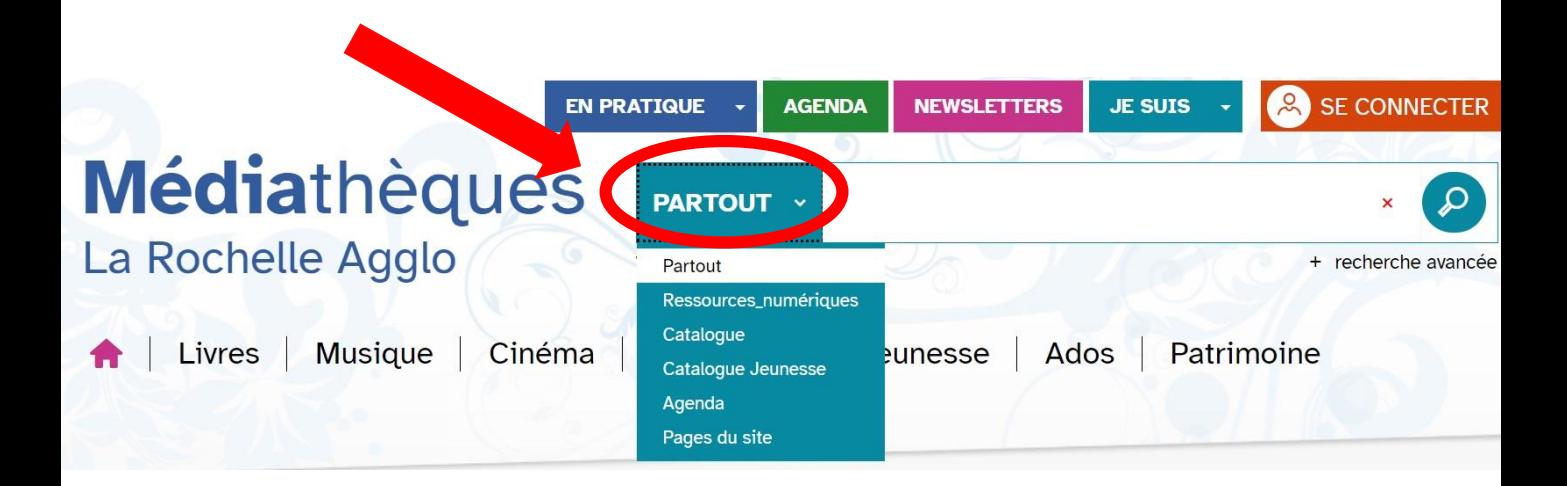

### **Etape 2**

Dans le menu déroulant qui s'affiche, sélectionnez « Ressources numériques »:

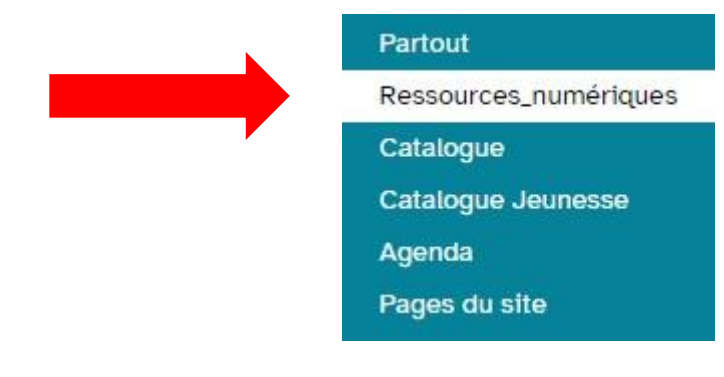

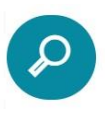

Puis cliquez sur le pictogramme  $\{P\}$  pour afficher l'ensemble de notre catalogue numérique.

## **Etape 3**

Une page de résultat s'affiche. A droite de cette page, vous trouvez une colonne intitulée « Affinez votre recherche »:

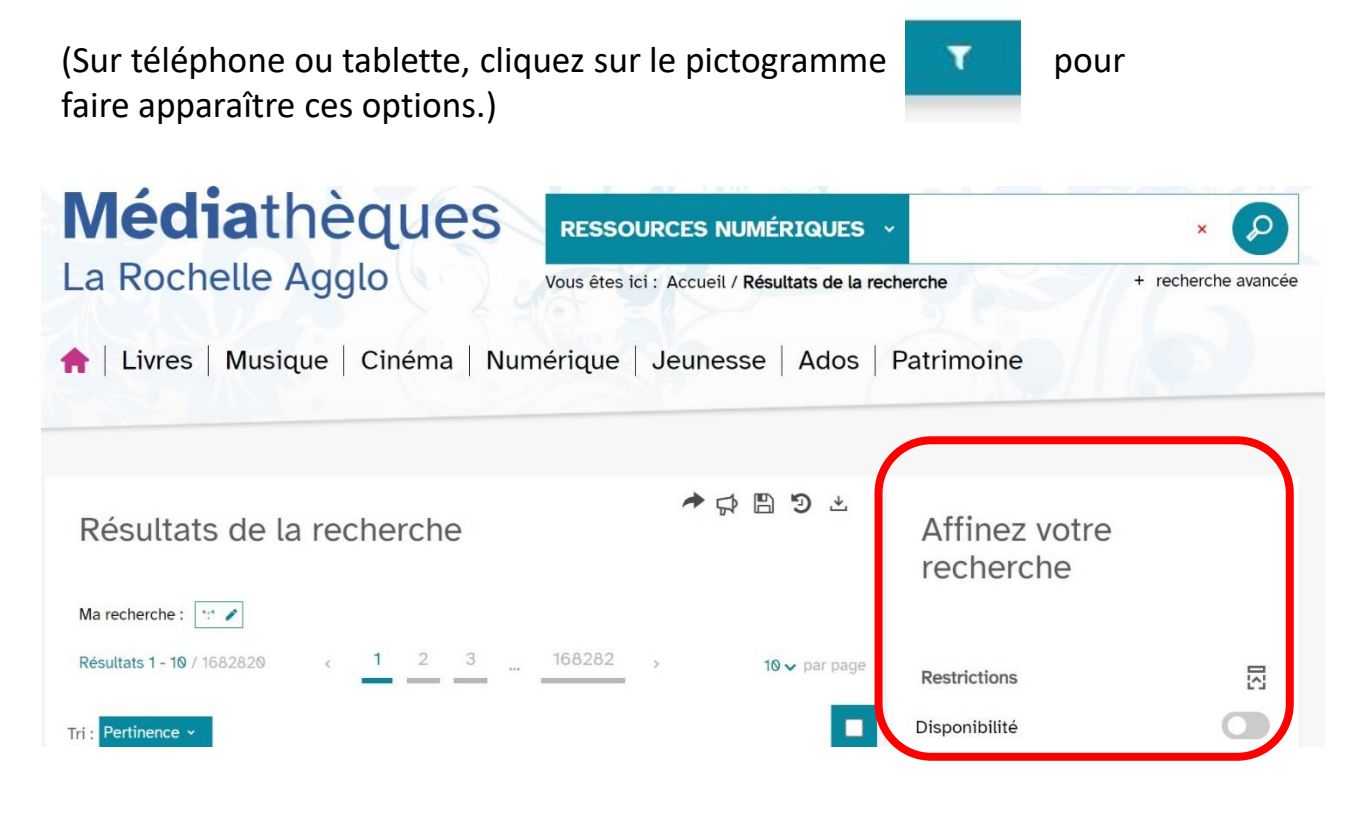

### **Etape 4**

Pour afficher seulement les résultats relatifs à la formation en ligne, descendez en bas de la colonne « Affinez votre recherche » et choisissez la source « Tout Apprendre ».

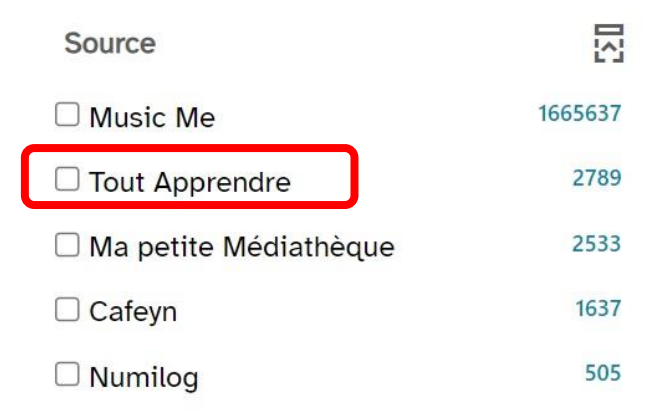

La sélection se met à jour automatiquement lorsque vous cochez la case « Tout Apprendre ».

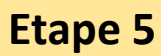

Parcourez le catalogue pour choisir un module de formation puis cliquez sur  $\rightarrow$  Consulter le document en bas à droite de la notice.

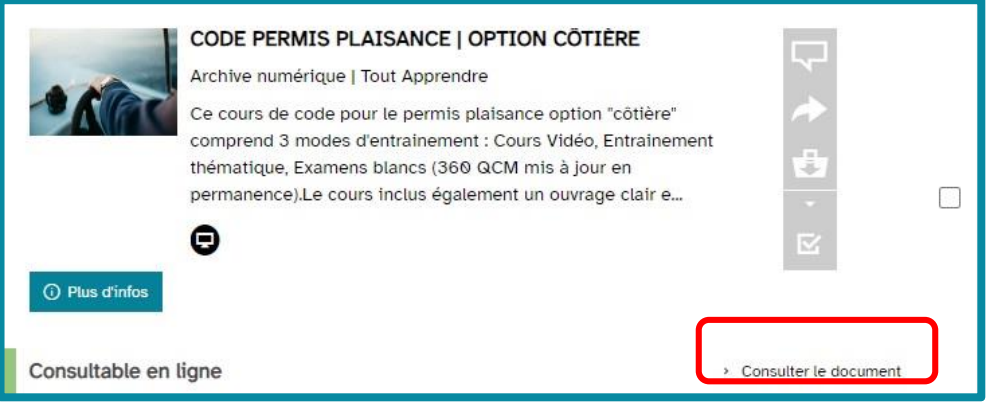

## **Etape 6**

Vous basculez alors sur la page d'accueil de la formation choisie, Par exemple :

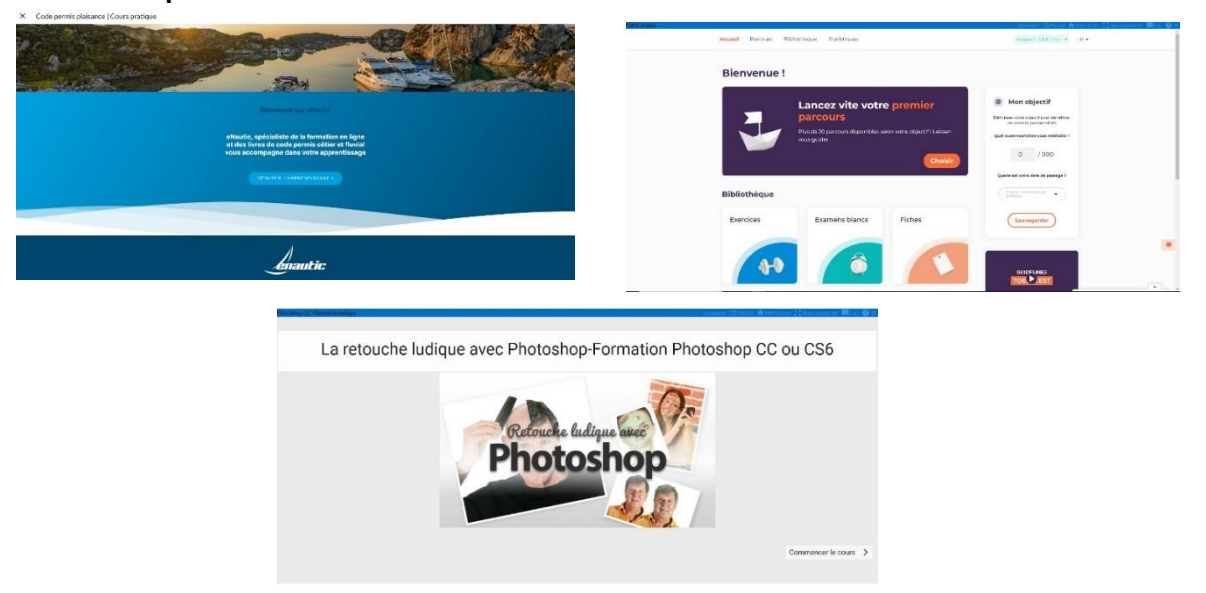

Pour accéder au menu de *Toutapprendre*, cliquez sur l'icône dans le menu en haut à droite:

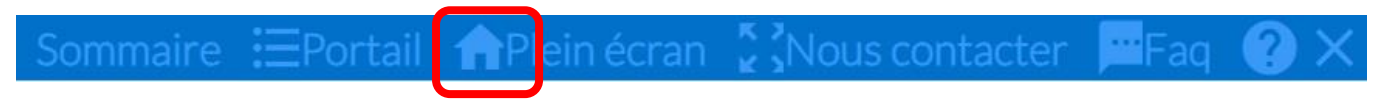

Vous retrouvez sur cette page les nouveautés, votre historique, le catalogue des formations…

Vous pouvez télécharger l'application *Toutapprendre* sur les magasins d'applications *Play Store* ou *App Store.*

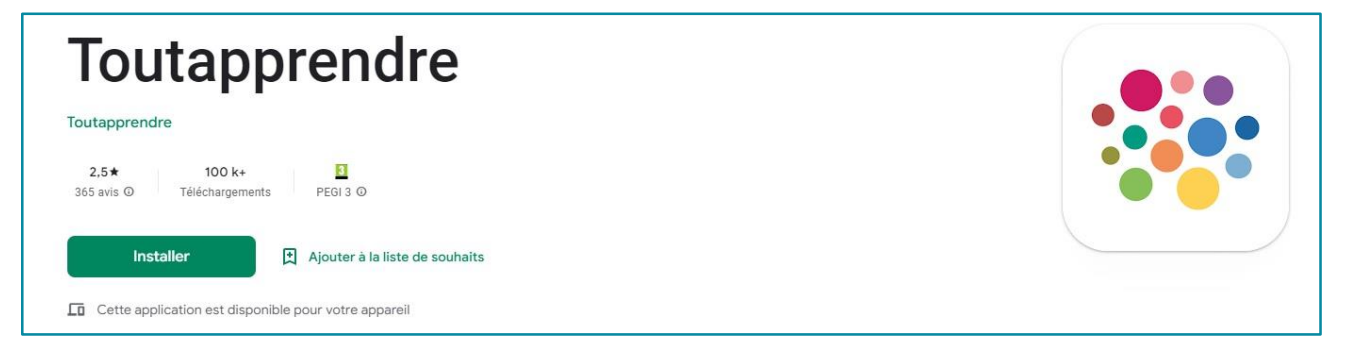

**Avant votre première connexion sur l'application, vous devez accédez à** *Toutapprendre* **depuis un navigateur internet en passant par le site des médiathèques.**

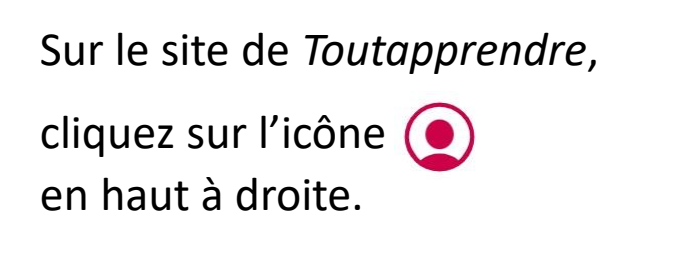

Un bandeau s'afffiche. Tout en bas vous trouvez votre identifiant et votre mot de passe.

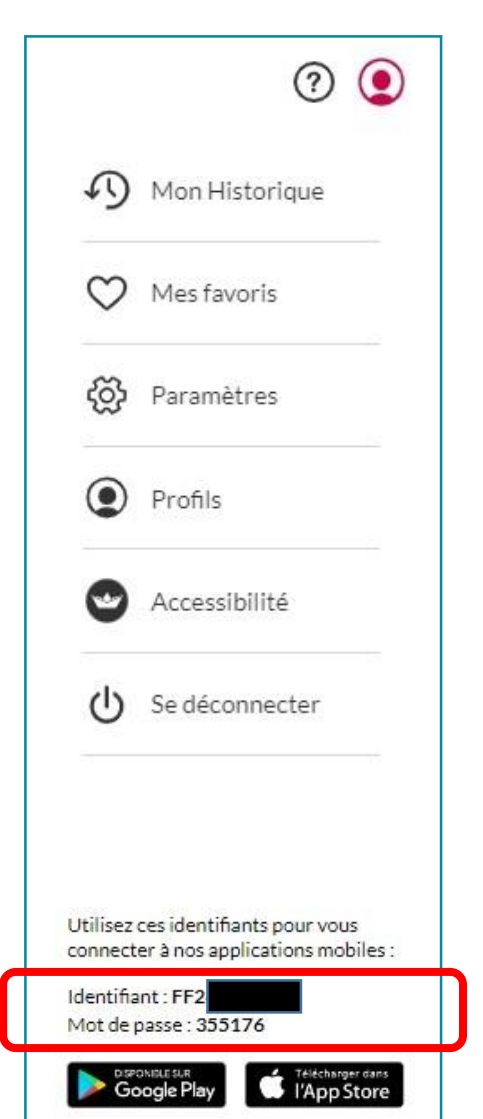

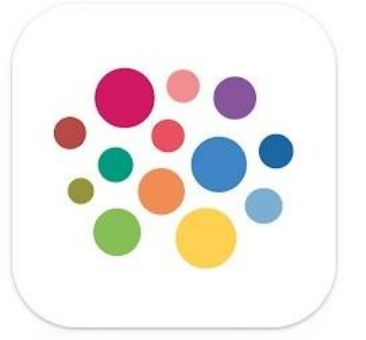

Lancez l'application.

Une fenêtre d'identification s'affiche.

Renseignez vos identifiants récupérés à l'étape précédente

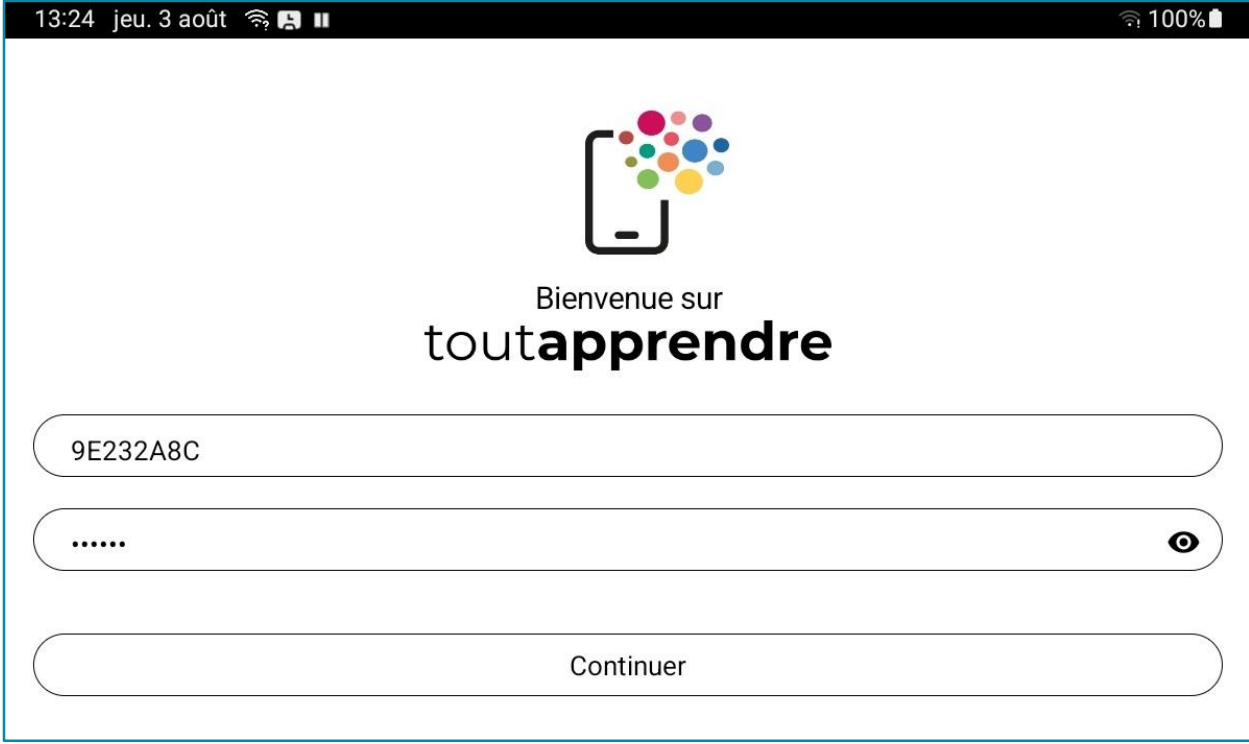

Vous pouvez désormais accéder directement à *Toutapprendre* et retrouver vos formations immédiatement.

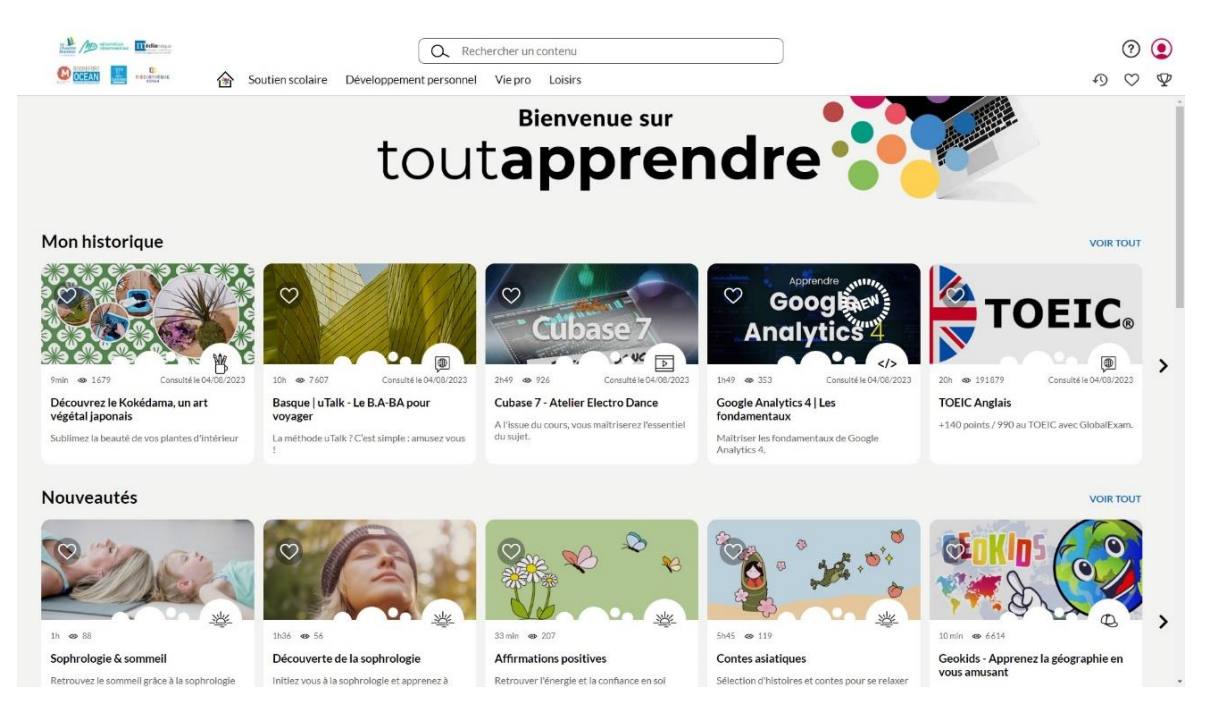